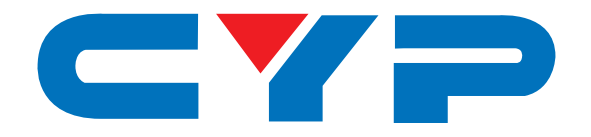

# **CMSI-424L 4 x 4 HDMI Matrix over 4 CAT5e/6/7 with 2 HDMI outputs**

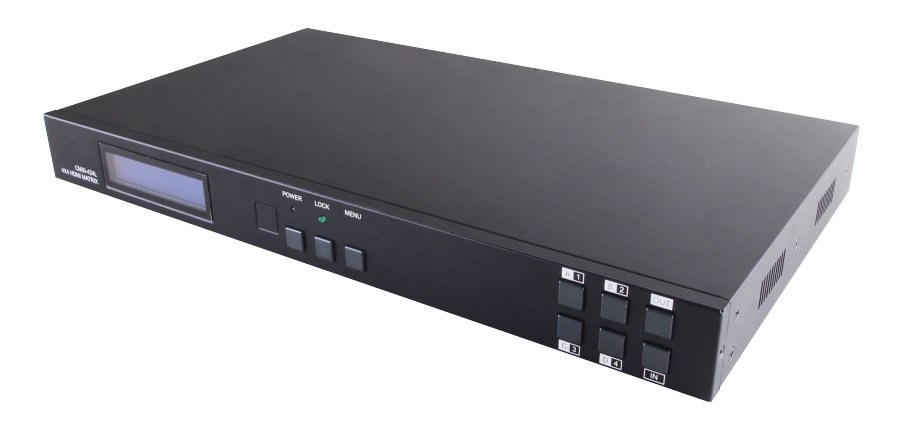

# **Operation Manual**

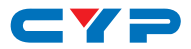

## **DISCLAIMERS**

The information in this manual has been carefully checked and is believed to be accurate. Cypress Technology assumes no responsibility for any infringements of patents or other rights of third parties which may result from its use.

Cypress Technology assumes no responsibility for any inaccuracies that may be contained in this document. Cypress also makes no commitment to update or to keep current the information contained in this document.

Cypress Technology reserves the right to make improvements to this document and/or product at any time and without notice.

# **COPYRIGHT NOTICE**

No part of this document may be reproduced, transmitted, transcribed, stored in a retrieval system, or any of its part translated into any language or computer file, in any form or by any means electronic, mechanical, magnetic, optical, chemical, manual, or otherwise—without express written permission and consent from Cypress Technology.

© Copyright 2011 by Cypress Technology.

All Rights Reserved.

Version 1.0 September 2011

### **TRADEMARK ACKNOWLEDGMENTS**

All products or service names mentioned in this document may be trademarks of the companies with which they are associated.

# CY=

# **SAFETY PRECAUTIONS**

Please read all instructions before attempting to unpack, install or operate this equipment and before connecting the power supply.

Please keep the following in mind as you unpack and install this equipment:

- Always follow basic safety precautions to reduce the risk of fire, electrical shock and injury to persons.
- To prevent fire or shock hazard, do not expose the unit to rain, moisture or install this product near water.
- Never spill liquid of any kind on or into this product.
- Never push an object of any kind into this product through any openings or empty slots in the unit, as you may damage parts inside the unit.
- Do not attach the power supply cabling to building surfaces.
- Use only the supplied power supply unit (PSU). Do not use the PSU if it is damaged.
- Do not allow anything to rest on the power cabling or allow any weight to be placed upon it or any person walk on it.
- To protect the unit from overheating, do not block any vents or openings in the unit housing that provide ventilation and allow for sufficient space for air to circulate around the unit.

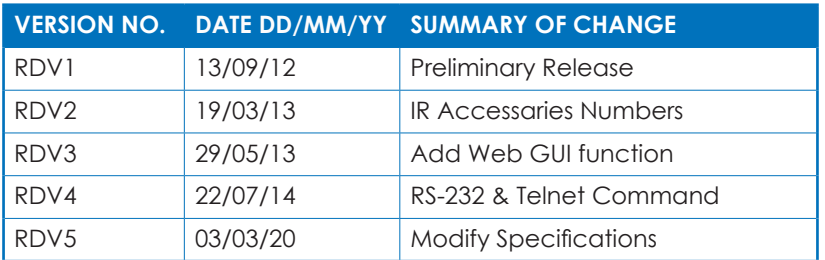

# **REVISION HISTORY**

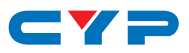

# **CONTENTS**

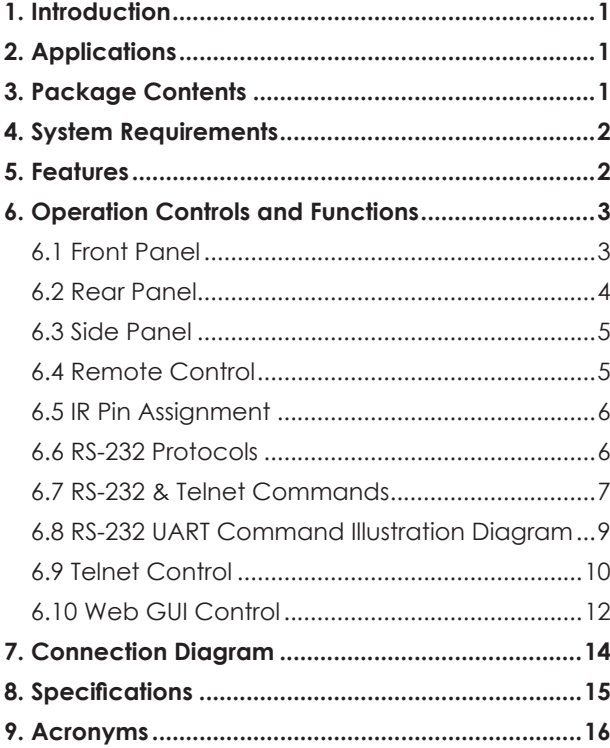

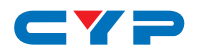

# **1. INTRODUCTION**

The 4x4 HDMI Matrix over 4 CAT5e/6/7 with 2 HDMI outputs supports resolutions up to 1080p Full HD and 1920x1200@60Hz with multichannel digital audio from up to four high definition sources to up to four CAT5e/6/7 output and 2 HDMI synchronized with 2 CAT5e/6/7 output ports. It supports digital audio formats such as LPCM 7.1CH, Dolby TrueHD, Dolby Digital Plus and DTS-HD Master Audio. Also, 3D content can be displayed when connecting a 3DTV and 3D source. The Matrix allows the connection of source equipment to output displays, over distances of up to 60 meters along with IR and RS-232(includes telnet) control.

# **2. APPLICATIONS**

- HDMI System controls
- Video/TV wall display and control
- Security surveillance and control
- Commercial advertising, displaying and control
- Lecture room display and control
- Hyper market demonstration and control

# **3. PACKAGE CONTENTS**

- 4x4 HDMI Matrix over 4 CAT5e/6/7 with 2 HDMI outputs x 1
- HDMI over CAT5e/6/7 Receivers (Optional)
- IR Extender x 1
- IR Blaster x 1
- 24V/2.7A DC adaptor x 1
- Remote control x 1
- Operation manual

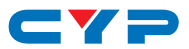

# **4. SYSTEM REQUIREMENTS**

- Input source equipments with HDMI connection cables
- Industry CAT5e/6/7 cable.
- HDMI over CAT5e/6/7 receivers with industrial CAT5e/6/7 cables
- Output displays or audio receiver equipments with HDMI connection cables.

# **5. FEATURES**

- HDMI, HDCP1.1 and DVI compliant
- Supports HDMI 3D features
- Supports resolutions to VGA ~ WUXGA and 480i~1080p follow by output display's EDID settings
- Supports extension up to 60 meters through CAT5e/6/7
- Supports 3D signal display follow by display TV's EDID
- Supports simultaneous HDMI output display on A and C CAT5e/6/7 output
- Supports HDMI input up to 15 meters with 8bits resolution or 10 meters with 12bits resolution
- Supports IR in/out from input and output locations
- Supports RS-232 (include Telnet), remote control and on panel controls
- 1*U* size desian
- Supports external and internal EDID setting
- Supports LPCM 7.1CH, Dolby TrueHD, Dolby Digital Plus and DTS-HD Master Audio transmission

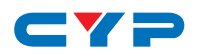

# **6. OPERATION CONTROLS AND FUNCTIONS**

### **6.1 Front Panel**

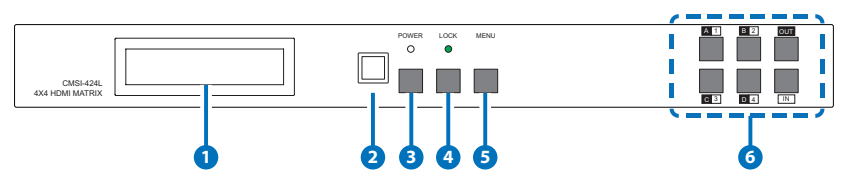

- **1 LCM:** This monitor displays your setting information with each input and output selection.
- **2 IR:** This IR window accepts the remote control signal of this device only.
- **3 Power button LED:** Press this button to turn on the device and the green LED will illuminate when the power is on. When the LED illuminate in red it is in standby mode
- **4 LOCK:** Press this button to lock all the buttons on the panel and the LED will illuminate. To unlock, just press it again.
- **5 Menu:** Press this button once to select EDID setting from STD (internal) 1 or TV (external) 2 then press it again to confirm the selection. Press this button every to confirm the selection.
- **6 1 ~4 /A ~ D & OUT/IN button:** Press OUT/IN button first to select the output/input then press the number button to make the selection accordingly. For example, output  $A \sim B$  wish to select input 1 and C ~ D wish to select input 2. Press Out →A→B →In→1→Menu, and then press Out →C→D→In→2→Menu. If the menu button is not press the selection will not be changed.

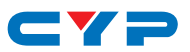

#### **6.2 Rear Panel**

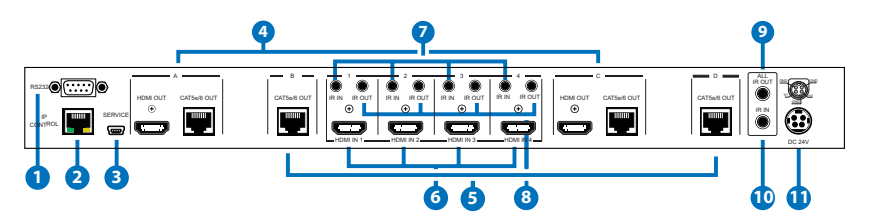

- **1 RS-232:** This slot is to connect with D-Sub 9pin cable from the PC/ NB device for RS-232 control.
- **2 IP CONTROL:** This port is also the link for Telnet system. For non Ethernet version this port is the link for Telnet control, connect to an active Ethernet link with an RJ45 terminated cable (for details, please refer to section RS-232 & Telnet commands). Warning: Please do not connect this port directly to the PC/Laptop as the Telnet function will not work.
- **3 SERVICE:** This slot is to connect with mini USB B type cable for firmware update only.
- **4 HDMI OUT & CAT5e/6/7 OUT A/C:** These slots are to connect with HD TV/display for instant display. And the CAT5e/6/7 OUT can be connected from the HDMI over CAT5e/6/7 Receiver for signal extension up to 60m.
- **5 CAT5e/6/7 OUT B/D:** This slot is to connect with HDMI over CAT5e/67 Receiver for signal extension up to 60m.
- **6 HDMI IN 1~4:** These slots are to connect to input source equipment such as DVD player or Set-Up-Box with HDMI cable or DVI to HDMI converter cable for input signal sending.
- **7 IR IN 1~4:** These slots are to connect with IR extender included in the package for IR signal receiving.
- **8 IR OUT 1~4:** These slots are to connect with IR blaster included in the package for IR signal sending.
- **9 ALL IR OUT:** This slot is to connect with the IR blaster included in the package for IR signal received from receiver sides and send to the source side.
- **10 ALL IR IN:** This slot is to connect with the IR extender included in the package for IR signal receiving and send out to receiver sides.

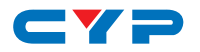

**11 DC24V:** This slot is to plug the power cord with adaptor included in the package and then connect them with AC wall outlet for power supply.

#### **6.3 Side Panel**

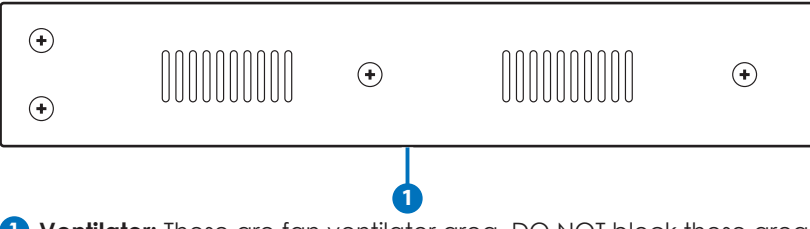

**1 Ventilator:** These are fan ventilator area, DO NOT block these area or cover it with any object.

#### **6.4 Remote Control**

#### **1 Power:**

Press this button to switch on the device or set it to standby mode.

#### **2 IN:**

Input ports selection 1~4.

#### **3 OUT:**

Output ports selection A~D.

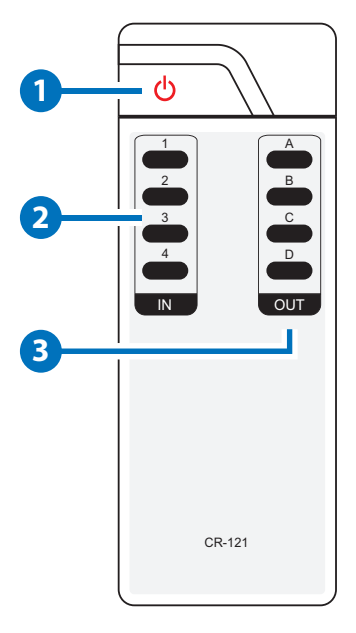

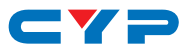

### **6.5 IR Pin Assignment**

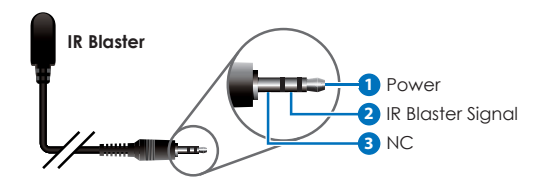

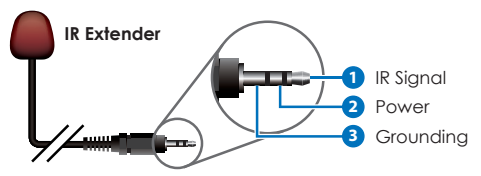

**6.6 RS-232 Protocols**

| <b>CMSI-424L</b> |            | <b>Remote Control Cons</b> |           |  |
|------------------|------------|----------------------------|-----------|--|
| <b>PIN</b>       | Assignment | <b>PIN</b>                 | Assignr   |  |
|                  | NC         |                            | NC        |  |
| $\overline{2}$   | Tx         | $\overline{2}$             | <b>Rx</b> |  |
| 3                | Rx         | 3                          | Tx        |  |
| 4                | NC         | $\overline{4}$             | NC        |  |
| 5                | <b>GND</b> | 5                          | GN        |  |
| 6                | NC         | 6                          | NC        |  |
| 7                | NC         | 7                          | NC        |  |
| 8                | NC         | 8                          | NC        |  |
| 9                | NC         | 9                          | NC        |  |

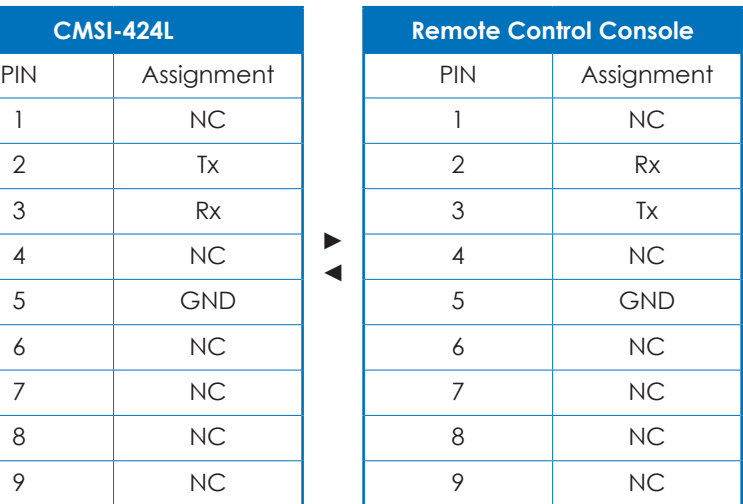

Baud Rate: 19200bps Data bit: 8 bits Parity: None Flow Control: None Stop Bit: 1

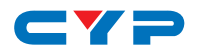

# **6.7 RS-232 & Telnet Commands**

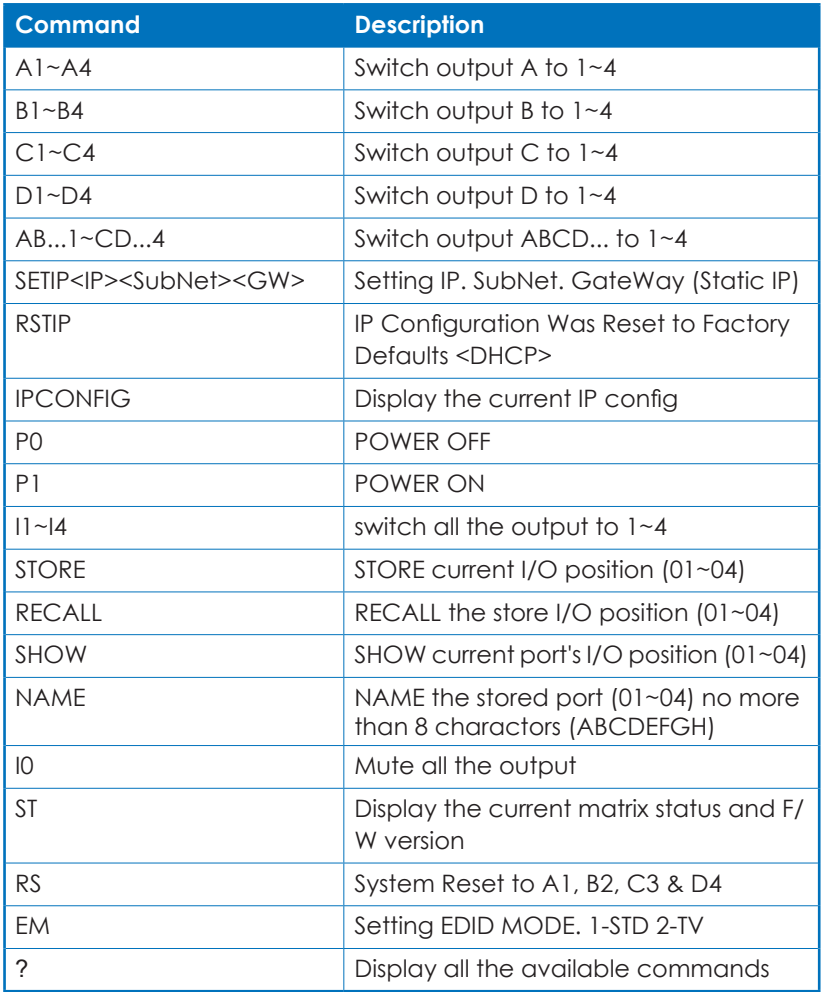

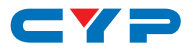

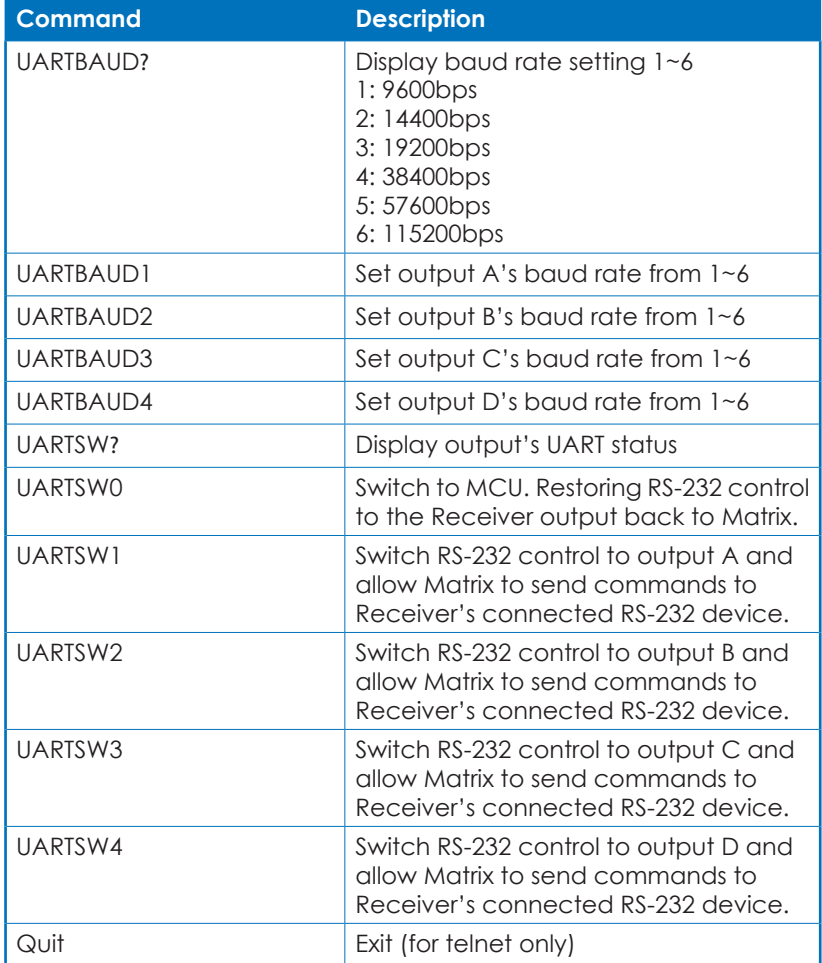

*Note: All the commands will not be executed unless followed with a carriage return. All letters are case-insensitive.*

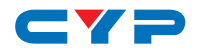

### **6.8 RS-232 UART Command Illustration Diagram**

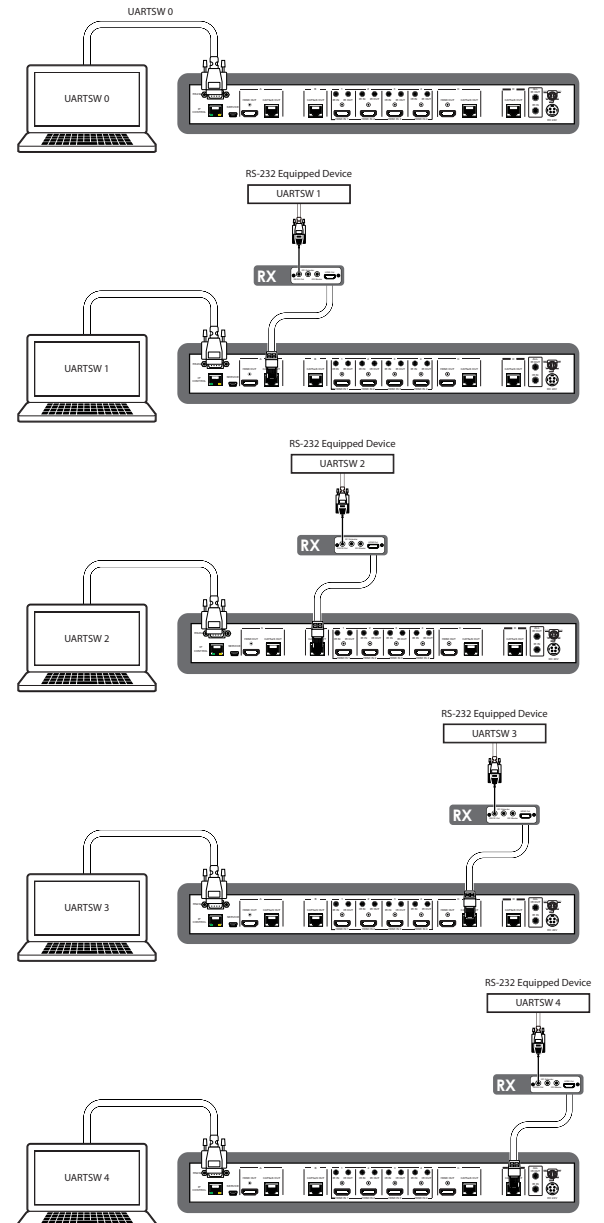

*Note: This command allows RS-232 to control the Matrix.*

*Note: This command allows RS-232 to control the RS-232 device connected to output A's Receiver.*

*Note: This command allows RS-232 to control the RS-232 device connected to output B's Receiver.*

*Note: This command allows RS-232 to control the RS-232 device connected to output C's Receiver.*

*Note: This command allows RS-232 to control the RS-232 device connected to output D's Receiver.*

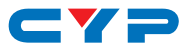

### **6.9 Telnet Control**

Before attempting to use the telnet control, please ensure that both the Matrix (via the 'LAN /CONTROL' port) and the PC/Laptop are connected to the active networks.

To access the telnet control in Windows 7, click on the 'Start' menu and type "cmd" in the Search field then press enter.

Under Windows XP go to the 'Start' menu and click on "Run", type "cmd" with then press enter.

Under Mac OS X, go to Go→Applications→Utilities→Terminal See below for reference.

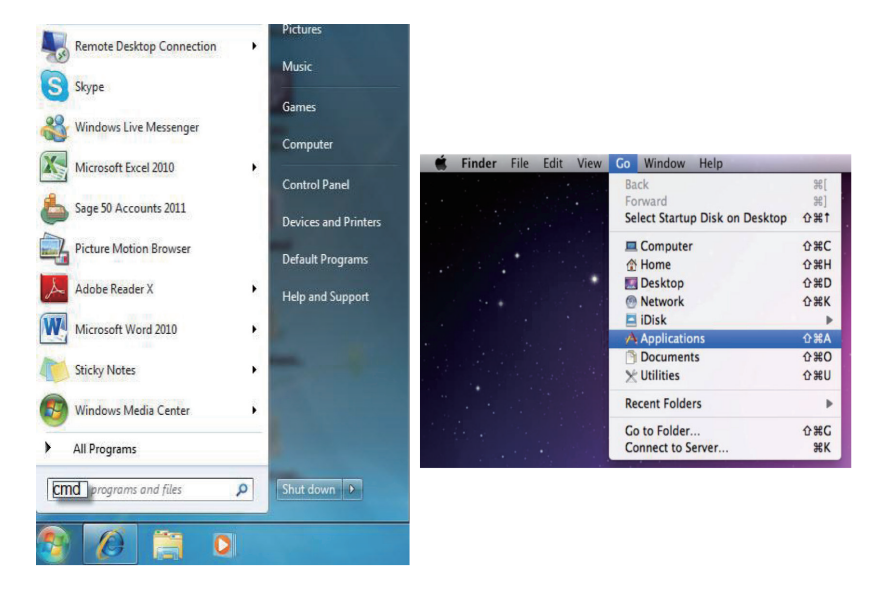

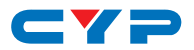

Once in the command line interface (CLI) type "telnet", then the IP address of the unit and "23", then hit enter.

Note: The IP address of the Matrix can be displayed on the device's LCM monitor by pressing the Menu button twice.

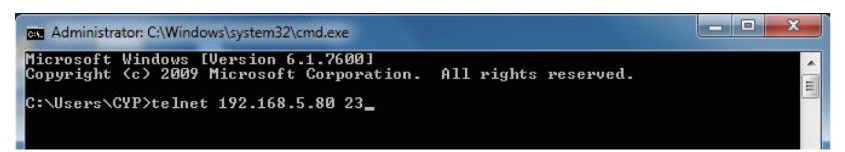

This will bring us into the device which we wish to control. Type "HELP" to list the available commands.

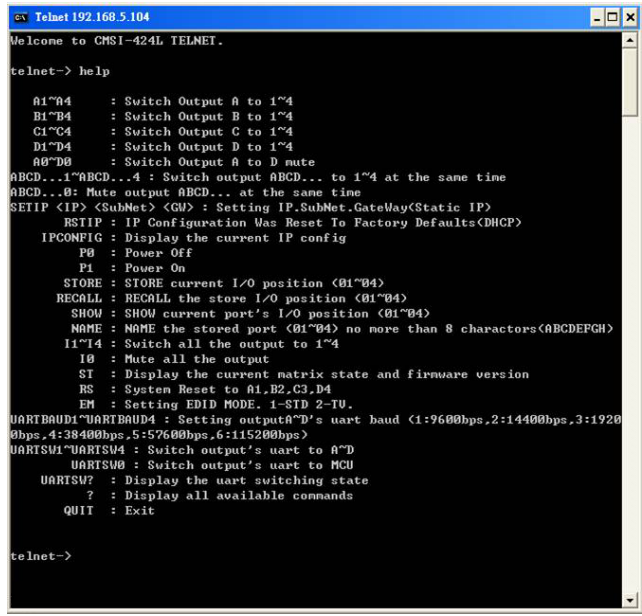

Type "IPCONFIG" To show all IP configurations. To reset the IP, type "RSTIP" and to use a set static IP, type "SETIP" (For a full list of commands, see Section 6.7).

Note: Any commands will not be executed unless followed by a carriage return. Commands are case-insensitive. If the IP is changed then the IP Address required for Telnet access will also change accordingly.

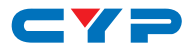

#### **6.10 Web GUI Control**

On a PC/Laptop that is connected to the same active network as the Matrix, open a web browser (suggest using Internet Explorer Browser ver.9 and above) and type device's IP address on the web address entry bar. The browser will display the device's status, control and User setting pages.

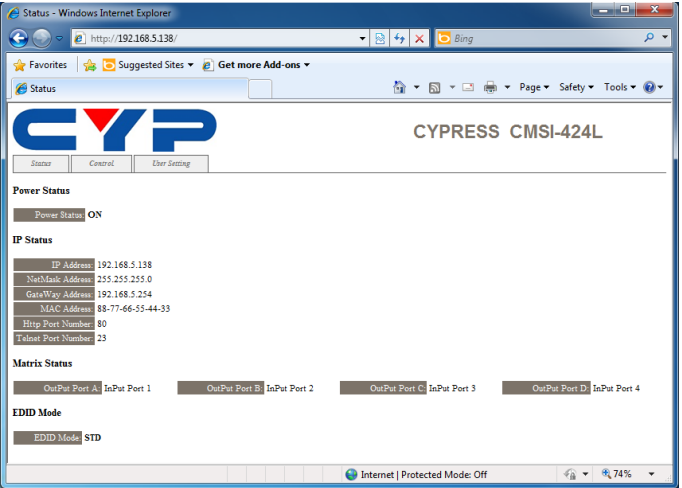

Click on the 'Control' tab to control power, input/output ports, EDID and reset mode.

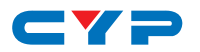

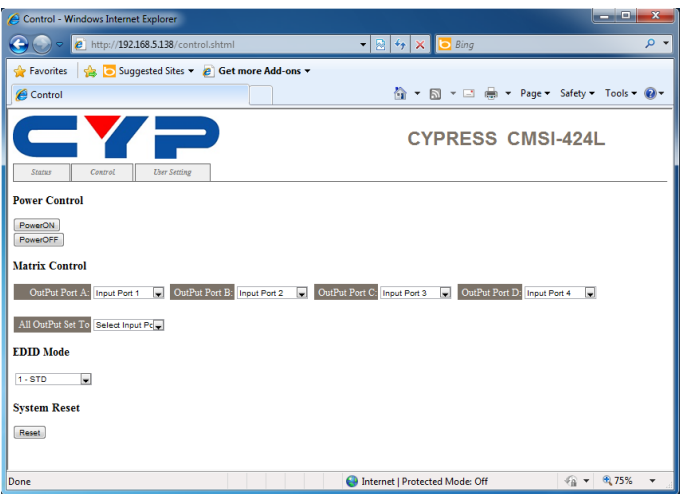

Clicking on the 'User Setting' tab allows you to reset the IP configuration. The system will ask for a reboot of the device every time any of the settings are changed. The IP address needed to access the Web GUI control will also need to be changed accordingly on the web address entry bar.

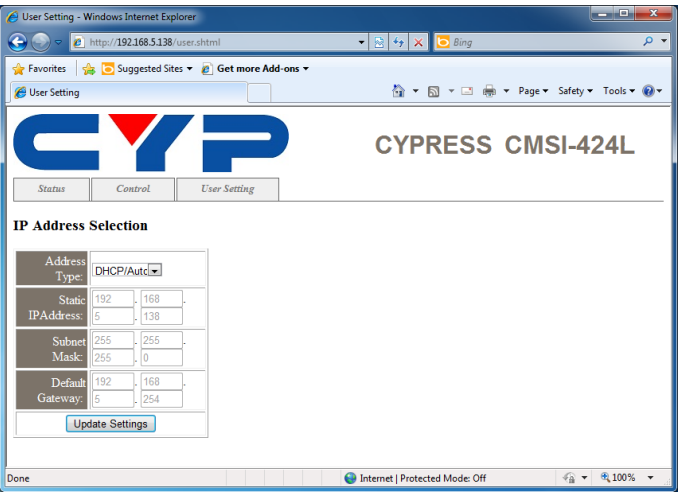

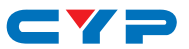

# **7. CONNECTION DIAGRAM**

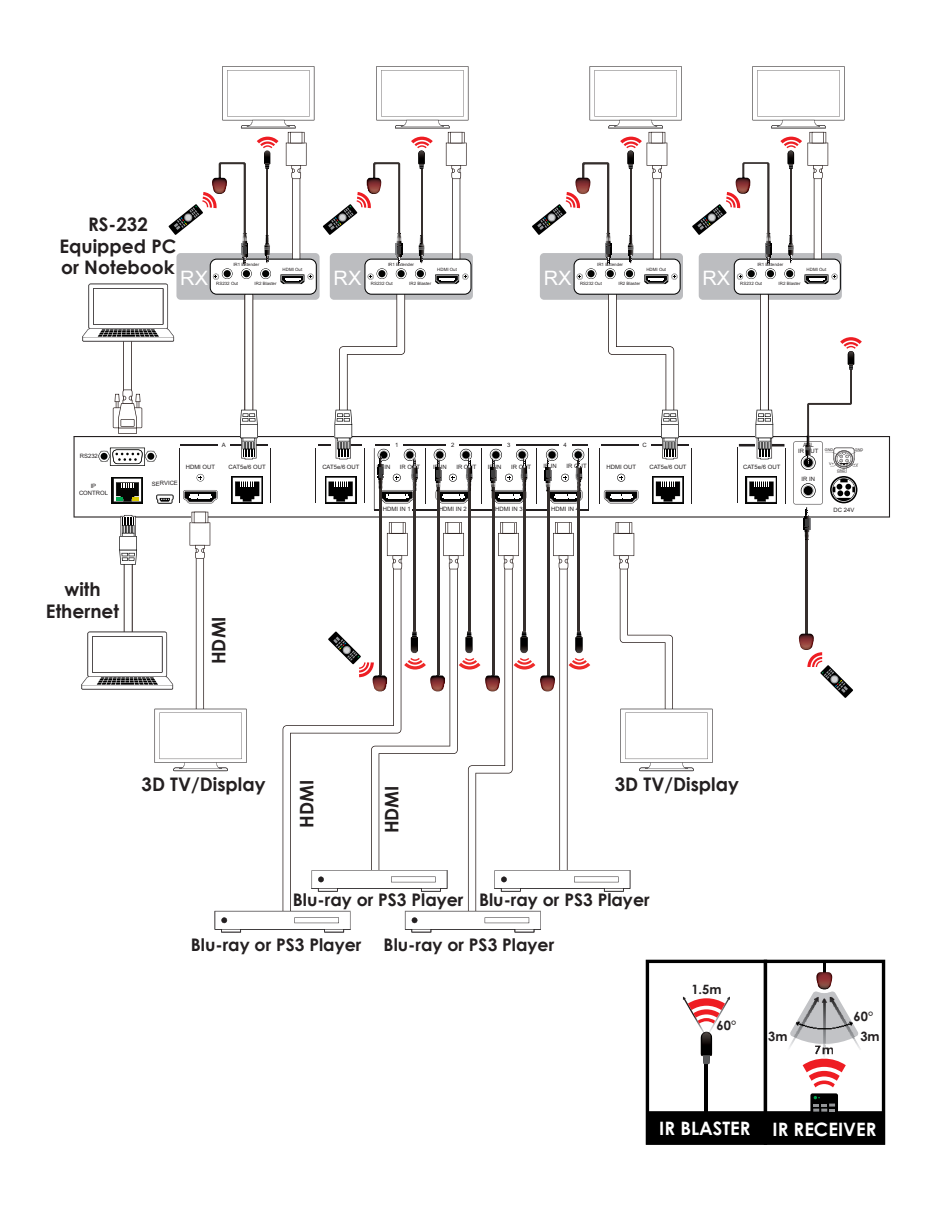

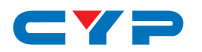

# **8. SPECIFICATIONS**

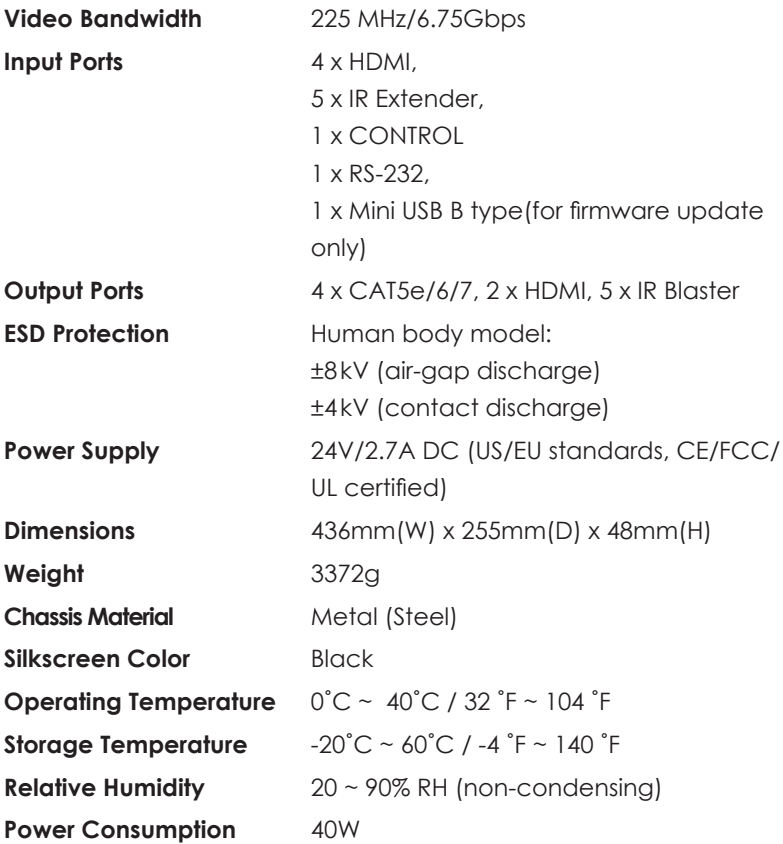

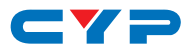

# **9. ACRONYMS**

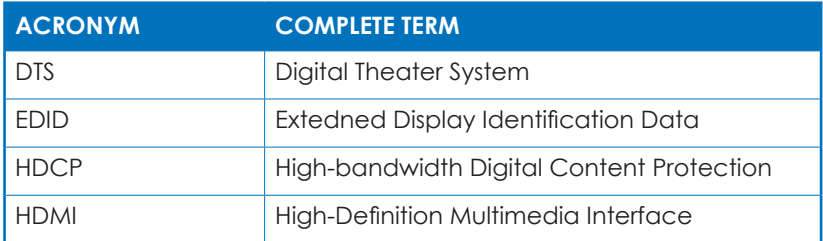

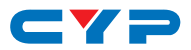

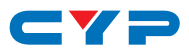

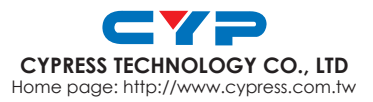

20130603 MPM-CMSI424L